## **UPUTSTVO ZA KORIŠTENJE "MINI TOKEN-a"**

Token je sigurnosni uređaj koji osigurava tajnost i nepovredivost informacija o Vašim računima prilikom korištenja netBanking usluge, čime je postignut visok stepen sigurnosti i kvalitete usluge. Token se koristi za identifikaciju prilikom ulaska u Sparkasse netBanking aplikaciju i za potpisivanje kreiranih naloga.

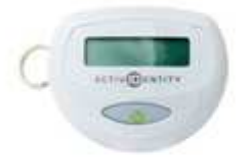

## **Upotreba tokena za pristup Sparkasse netBanking aplikaciji**

Nakon što unesete korisničko ime i lozinku u masci za prijavu u netBanking uslugu i odaberete opciju "Prijava", dobit ćete prozor u kojem je potrebno unijeti sitgurnosni kod sa tokena.

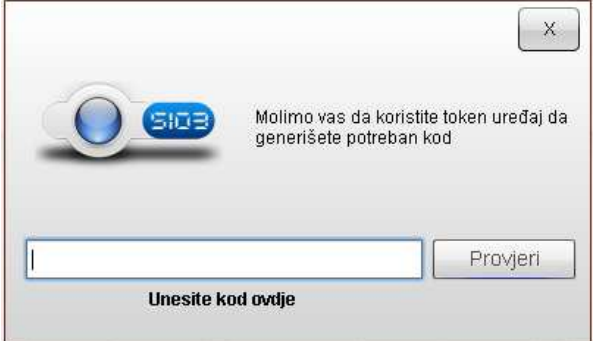

Generisanje jednokratnog sigurnosnog koda za prijavu se vrši na način da pritisnete zelenu tipku na

tokenu i istu držite 2 sekunde. Generisani kod sa tokena je potrebno unijeti u gore navedeni prozor i odabrati opciju "Provjeri". Ukoliko ste unijeli ispravan kod sa tokena ostvarit čete pristup netBanking aplikaciji, a ukoliko niste ispravno unijeli dobiveni kod sa tokena, aplikacija će od Vas tražiti da ponovite unos.

Pristup netBanking aplikaciji možete ostvariti samo ukoliko su navedeni parametri ispravno unešeni u za to predviđena polja.

## **Upotreba tokena za potpisivanje naloga**

Za potpis naloga potrebno je koristiti mini token. Nakon kreiranja naloga, ili odabirom iz liste "nepotpisani nalozi", potrebno je isti potpisati. Potpisivanje korisnik vrši pritiskom na opciju "potpiši" nakon čega se otvara prazan prozorčić za unos koda. Klikom na zeleno dugme na token-u, ispisuju se brojevi koje je potrebno unijeti u prozor na ekranu računara. Nakon unosa brojeva korisnik klika opciju "provjeri". Ukoliko korisnik ispravno prepiše brojeve, nalozi su potpisani i proslijeñeni banci na obradu. Ukoliko naloge odmah ne vidite u "odobrenim nalozima" klikom na ikonicu "osvježi" na alatnoj traci, nalozi će biti prikazani u "odobrenim nalozima".

**Važna napomena**: Neispravno rukovanje tokenom, odnosno generisanje sigurnosnog koda na tokenu pet ili više puta, a da se isti ne iskoristi za pristupanje aplikaciji, mogu dovesti do desinhronizacije tokena. U tom slučaju, potrebno je da posjetite najbližu poslovnicu Sparkasse Bank, gdje će Vam osoblje poslovnice izvršiti zamjenu desinhronizovanog tokena za novi.

www.sparkasse.ba

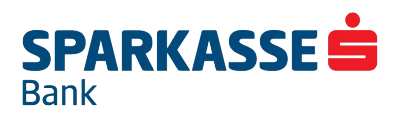